# ABBYY® МОНИТОРИНГ РУКОВОДСТВО АДМИНИСТРАТОРА ПУНКТА ПРОВЕДЕНИЯ ЭКЗАМЕНА

Данное руководство содержит информацию об использовании платформы ABBYY Мониторинг пользователем с ролью «Администратор ППЭ».

### Содержание

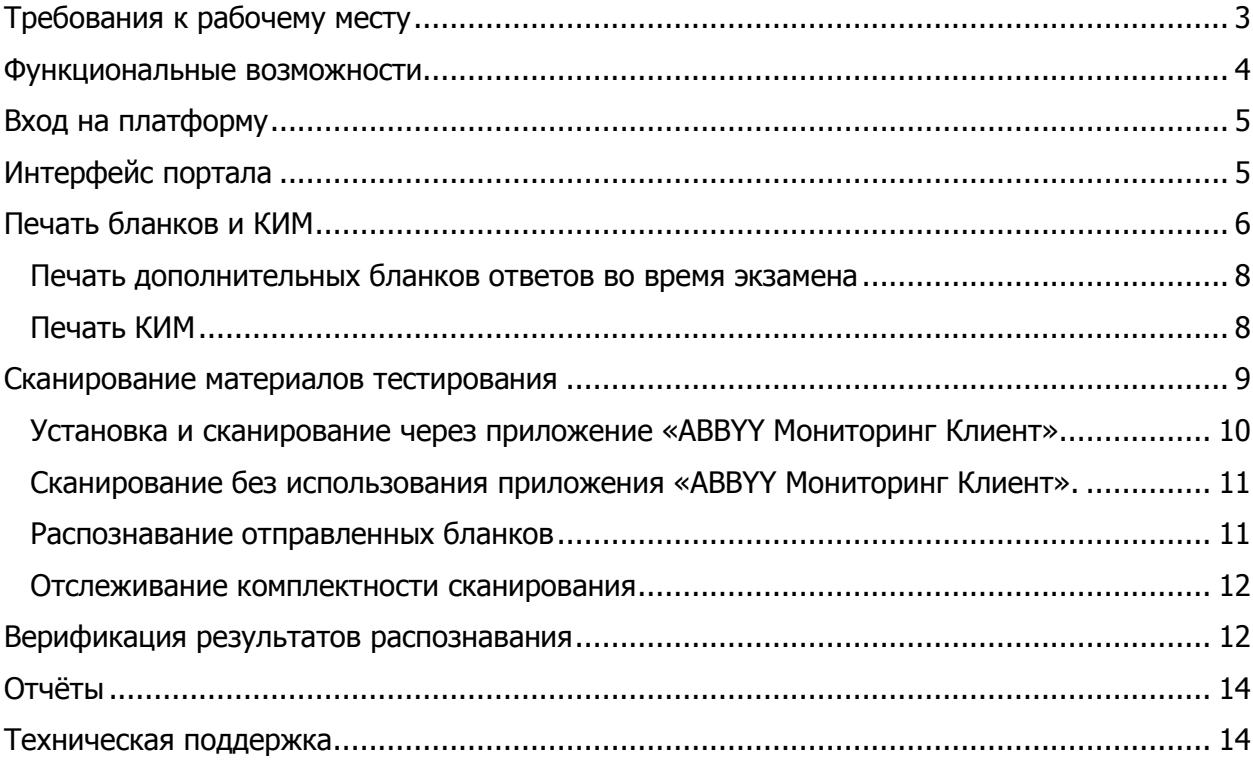

### <span id="page-2-0"></span>Требования к рабочему месту

Для работы пользователя с ролью «Администратор ППЭ» необходимо обеспечить рабочее место следующим оборудованием и программным обеспечением:

- 1. Компьютер:
- 1.1. Операционная система Windows 7, 8, 10 или младше;
- 1.2. Процессор выше Core2Duo (рекомендуется Core i5, двухъядерный);
- 1.3. Оперативная память не менее 2 Gb (рекомендуется 4 Gb);
- 1.4. Разрешение экрана 1280x1024.
- 2. Принтер с минимальным разрешением печати 150 dpi.
- 3. Сканер с минимальным разрешением сканирования 300dpi (рекомендуется с драйвером TWAIN).
- 4. Доступ к Интернету (рекомендуется: скорость 2,5 Мбит/с, безлимитный тариф;
- 5. минимальная скорость 512 Кбит/с).
- 6. Бразур Mozilla Firefox не ниже 53 версии или Google Chrome не ниже 60 версии.
- 7. Доступ к операционной системе на уровне Администратора (для установки дополнительного программного обеспечения).
- 8. Доступ к сайту [https://monitoringpro.abbyy.ru/.](https://monitoringpro.abbyy.ru/)

### <span id="page-3-0"></span>Функциональные возможности.

Пользователь с ролью «Администратор ППЭ» обладает следующими возможностями в рамках ППЭ:

- выполнять вход на портал;
- выполнять печать именных бланков ответов для участников тестирования (комплект состоит из бланка ответов №1 и нескольких бланков ответов №2.
- в случае необходимости выполнять печать дополнительных бланков ответов №2 для каждого участника.
- выполнять печать контрольно-измерительных материалов (КИМ) в установленные сроки.
- выполнять сканирование бланков ответов участников;
- проверять результаты автоматического распознавания текста на бланках (верификация);
- отслеживать комплектность работ и их статусы;
- обратиться в техническую поддержку при возникновении вопросов.

### <span id="page-4-0"></span>Вход на платформу

Для входа на платформу ABBYY Мониторинг необходимо перейти по следующей ссылке <https://monitoringpro.abbyy.ru/> или скопировать данную ссылку в строку браузера и нажать клавишу Enter.

На открывшейся странице платформы ABBYY Мониторинг необходимо ввести свои логин и пароль для входа на платформу (Рисунок 1 [Вход на платформу](#page-4-2)).

При возникновении проблем с входом на платформу свяжитесь со службой технической поддержки, нажав кнопку «Проблемы с доступом» и отправив запрос с указанием своих данных.

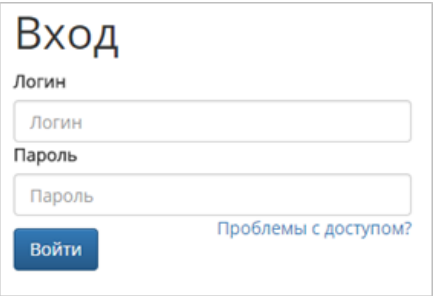

Рисунок 1 Вход на платформу

### <span id="page-4-2"></span><span id="page-4-1"></span>Интерфейс портала

На главной странице портала располагается перечень проводимых мероприятий (Рисунок 2 [Перечень мероприятий](#page-4-3) ). Для каждого мероприятия указано наименование, количество участников (в данном ППЭ) и общее расписание проведения тестирования. В верхней части окна располагается навигация по главному меню.

| Название мероприятия | Количество участников<br>Расписание проведения |                                        |
|----------------------|------------------------------------------------|----------------------------------------|
| Русский язык<br>4    |                                                | с 25.09.2017 09:00 по 27.09.2017 15:00 |
| Математика           |                                                | с 25.09.2017 09:00 по 27.09.2017 15:00 |

Рисунок 2 Перечень мероприятий

<span id="page-4-3"></span>При выборе нужного мероприятия из перечня Вы попадете на страницу управления бланками диагностического тестирования (Рисунок 3 [Страница управления мероприятием](#page-5-1)). На данной странице Вам будет доступна возможность просматривать участников, назначенных на мероприятие, отслеживать статус каждой работы, выполнять печать бланков, печать КИМ и сканирование бланков ответов участников.

|                       | ОТЧЁТЫ<br><b>МЕРОПРИЯТИЯ</b> |                                                                                                    |                       | ТЕХНИЧЕСКАЯ ПОДДЕРЖКА  |  |
|-----------------------|------------------------------|----------------------------------------------------------------------------------------------------|-----------------------|------------------------|--|
| РУССКИЙ ЯЗЫК<br>Назад |                              |                                                                                                    |                       |                        |  |
|                       | РАСПЕЧАТАТЬ БЛАНКИ           | СКАНИРОВАТЬ БЛАНКИ                                                                                                    | ВЕРИФИЦИРОВАТЬ БЛАНКИ |                        |  |
|                       | СКАЧАТЬ КИМ                  | ЗАГРУЗИТЬ БЛАНКИ                                                                                                    |                       |                        |  |
|                       | Очистить все записи          |                                                                                                    |                       |                        |  |
|                       | Дата загрузки                | Статус                                                                                                    |                       |                        |  |
| id 24                 | 14.07.2017 17:13             | Не удалось выполнить распознавание                                                                                    | Очистить              | Открыть изображение    |  |
| id 27                 | 14.07.2017 17:12             | Бланк уже загружен «Иванову», добавить дубль бланка?                                                                  | Очистить Добавить     | Открыть изображение    |  |
| id 22                 | 14.07.2017 17:02             | Загрузка на сервер                                                                                                    | Отмена                |                        |  |
| id 25                 | 14.07.2017 17:12             | Выполняется распознавание                                                                                             | Отмена                | Открыть изображение    |  |
| id 26                 | 14.07.2017 17:12             | Бланк №%Номер бланка%загружен для участника: %Иванов%                                                                 | Очистить              | Открыть изображение    |  |
| Q Фильтр              | Территориальная единица      | Печать бланков<br>Бланки ответов №1                                                                                   | Бланки ответов №2     | Верификация бланков №1 |  |
|                       |                              |                                                                                                    |                       |                        |  |
| $\boxtimes$ nna 1101  |                              |                                                                                                    |                       |                        |  |
|                       | ■ Аудитория 204              |                                                                                                    |                       |                        |  |
|                       | √ Иванова И. И.              |                                                                                                    |                       | a an                   |  |
|                       | Петрова И. И.<br>M           |                                                                                                    |                       | e<br>E                 |  |
|                       | Иванова Л. Л.<br>М           |                                                                                                    |                       |                        |  |
|                       | Сидорова И. И.<br>М          |                                                                                                    |                       |                        |  |
|                       | Иванова И. И.<br>M           |                                                                                                    |                       | a pro                  |  |
|                       | Петрова И. И.<br>M           |                                                                                                    |                       |                        |  |
|                       | ○ Аудитория 206              |                                                                                                    |                       |                        |  |
|                       | √ Иванова И. И.              |                                                                                                    | an an S               |                        |  |
|                       | ☑<br>Петрова И. И.           |                                                                                                    |                       |                        |  |
|                       | M<br>Иванова Л. Л.           | and the state of the state of the state of the state of the state of the state of the state of the state of th        |                       |                        |  |
|                       | ☑<br>Сидорова И. И.          | <b>Contract Contract Contract Contract Contract Contract Contract Contract Contract Contract Contract Contract Co</b> |                       |                        |  |
|                       | М<br>Иванова И. И.           |                                                                                                    |                       |                        |  |
|                       | ☑<br>Петрова И. И.           |                                                                                                    |                       |                        |  |
|                       |                              |                                                                                                    |                       |                        |  |

Рисунок 3 Страница управления мероприятием

<span id="page-5-1"></span>В центральной части окна располагается перечень лиц, назначенных на мероприятие в алфавитном порядке, справа от имени отображается статус работы на различных этапах проведения мероприятия. Для быстрого поиска участника вы можете воспользоваться фильтром, поиск осуществляется автоматически при начале ввода слова.

В верхней части окна располагаются кнопки управления печатью, сканированием и верификацией материалов.

### <span id="page-5-0"></span>Печать бланков и КИМ

Для каждого участника вам необходимо распечатать комплект бланков ответов, комплект состоит из:

- Бланк ответов №1, для внесения ответа на задания из первой части КИМ
- Бланки ответов №2, один или несколько бланков ответов для выполнения заданий из второй части КИМ. Если у участника закончился бланк ответов №2 он вправе использовать следующий бланк.

#### **Все бланки именные, на каждом бланке напечатано имя участника, которому они предназначаются. Пожалуйста, не меняйте бланки между комплектами.**

**Все бланки содержат уникальный штрихкод, пожалуйста, не копируйте бланки. При необходимости Вы всегда можете допечатать желаемое количество бланков №2 или перепечатать весь комплект.** 

## ABBYY' MOHИTOPИHF

Что-бы подготовить комплект бланков, пожалуйста, выберите элементы, для которых Вы хотите осуществить печать нажмите кнопку «Распечатать бланки», при этом будет отображено всплывающее окно с дополнительными параметрами [\(Рисунок](#page-6-0) 4 [Параметра печати бланков](#page-6-0)).

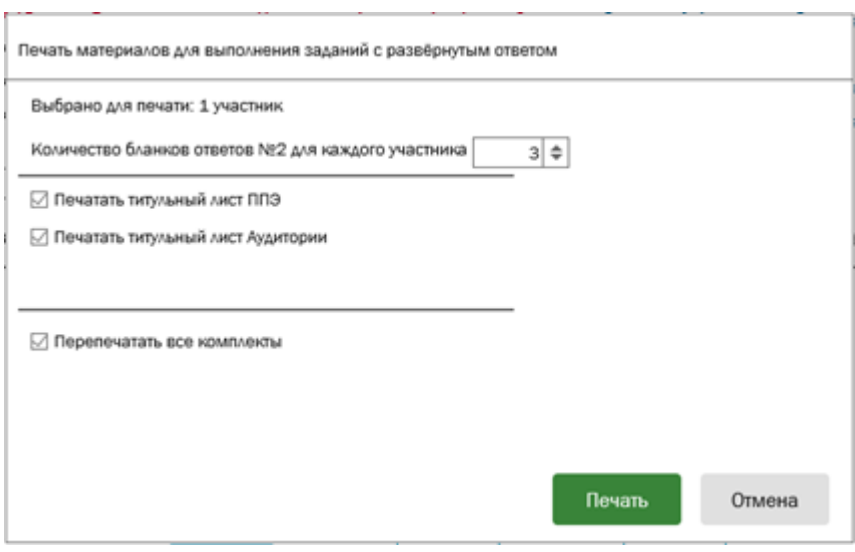

Рисунок 4 Параметра печати бланков

<span id="page-6-0"></span>В верхней части окна отображается количество выбранных участников, для которых будет осуществляться печать.

#### **Обратите внимание, что при подсчете общего количества не имеет значение, выполнялась ли печать для данного участника ранее, или она выполняется впервые.**

Ниже отображены опции печати:

- «Количество бланков для каждого участника», данное поле позволяет внести количество бланков ответов №2 в комплекте для каждого участника. Позже, при необходимости, Вы всегда сможете допечатать дополнительные бланки ответов №2. Мы рекомендуем печатать не менее 3-х бланков ответов №2 для каждого участника т.к. все бланки заполняются, с одной стороны.
- «Перепечатать все комплекты» данная опция позволяет перепечатать комплекты даже если они заранее были распечатаны. Данная опция недоступна если для печати выбран только один участник, в этом случае печать бланков будет выполнятся независимо от текущего статуса.

#### **Обязательно настройте на принтере одностороннюю печать! Печать в двухстороннем режиме может привести к печати на одном листе бланков разных участников.**

После нажатия кнопки «Печать» будет последовательно производиться печать для выбранных узлов, а на странице будет отображен прогресс печати (Рисунок 5 [Прогресс](#page-7-2)  [выполнения печати](#page-7-2))

### ARRYY МОНИТОРИНГ

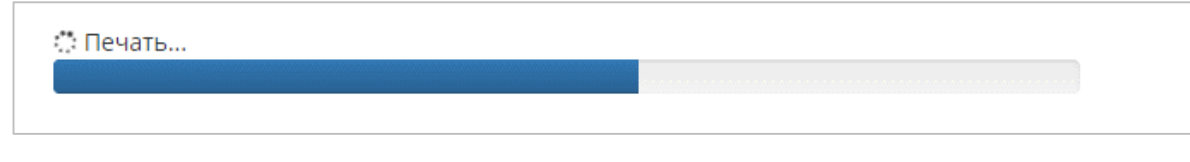

Рисунок 5 Прогресс выполнения печати

<span id="page-7-2"></span>**Пожалуйста, убедитесь, что все распечатанные бланки не содержат типографского брака. На всех бланках видны черные квадраты по углам листа, на бланке не присутствуют белые или черные полосы. В случае необходимости перепечатайте комплекты.**

Справа от имени участника мероприятия с подготовленным комплектом будет отображаться статус «распечатано» (Рисунок 6 [Статус распечатано у участника](#page-7-3)).

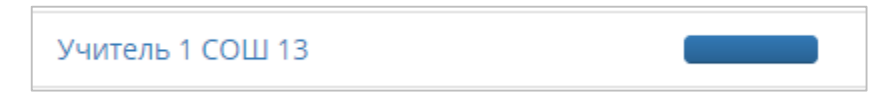

Рисунок 6 Статус распечатано у участника

<span id="page-7-3"></span>**Обращаем внимание, что для участников со статусов «распечатано», повторная печать комплектов, по умолчанию, не производится. При необходимости повторной печати, пожалуйста, используйте параметр при печати «Перепечатать все комплекты».**

#### <span id="page-7-0"></span>Печать дополнительных бланков ответов во время диагностической работы

Если участнику мероприятия во время выполнения работы оказалось недостаточно места для записи ответа на предоставленных бланках №2, то он вправе попросить дополнительный бланк. Для печати дополнительного бланка, пожалуйста, найдите участника в перечне (для этого можно воспользоваться фильтром) и допечатайте требуемое количество дополнительных бланков. Для этого в диалоге печати нажмите кнопку «Печатать только бланки ответов №2».

#### <span id="page-7-1"></span>Печать КИМ

Печать КИМ становится доступна в день проведения мероприятия, до наступления даты этапа печати КИМ Вы увидите соответствующие предупреждение на странице, а также дату, когда печать станет доступна.

Для печати КИМ, пожалуйста, воспользуйтесь кнопкой «Печать КИМ». Вам будет предложено скачать файл, содержащий все варианты КИМ на данное мероприятие с указание варианта. Произведите тиражирование КИМ в нужно количестве удобным для Вас способом.

**Пожалуйста, обратите внимание, что КИМ будут меняться в зависимости от дня проведения мероприятия, т.е. во второй день проведения мероприятия КИМ будут отличаться от КИМ первого дня.**

#### <span id="page-8-0"></span>Сканирование материалов тестирования

После проведения диагностической работы необходимо произвести сканирование бланков ответов участников. Сканированию подлежат:

- Все бланки ответов №1 независимо от заполнения, если учитель принимал участие в тестировании;
- Все заполненные бланки ответов №2.

Сканированию **НЕ** подлежат:

- Бланки отсутствующих на диагностической работе участников;
- Бланки ответов №2 на которых нет записей;
- КИМ.

В центральной части окна располагается перечень лиц, участвующих в мероприятии, а также визуализирован статус загрузки бланков для каждого участника ([Рисунок](#page-8-1) 7 [Интерфейс страницы сканирования материалов.](#page-8-1)).

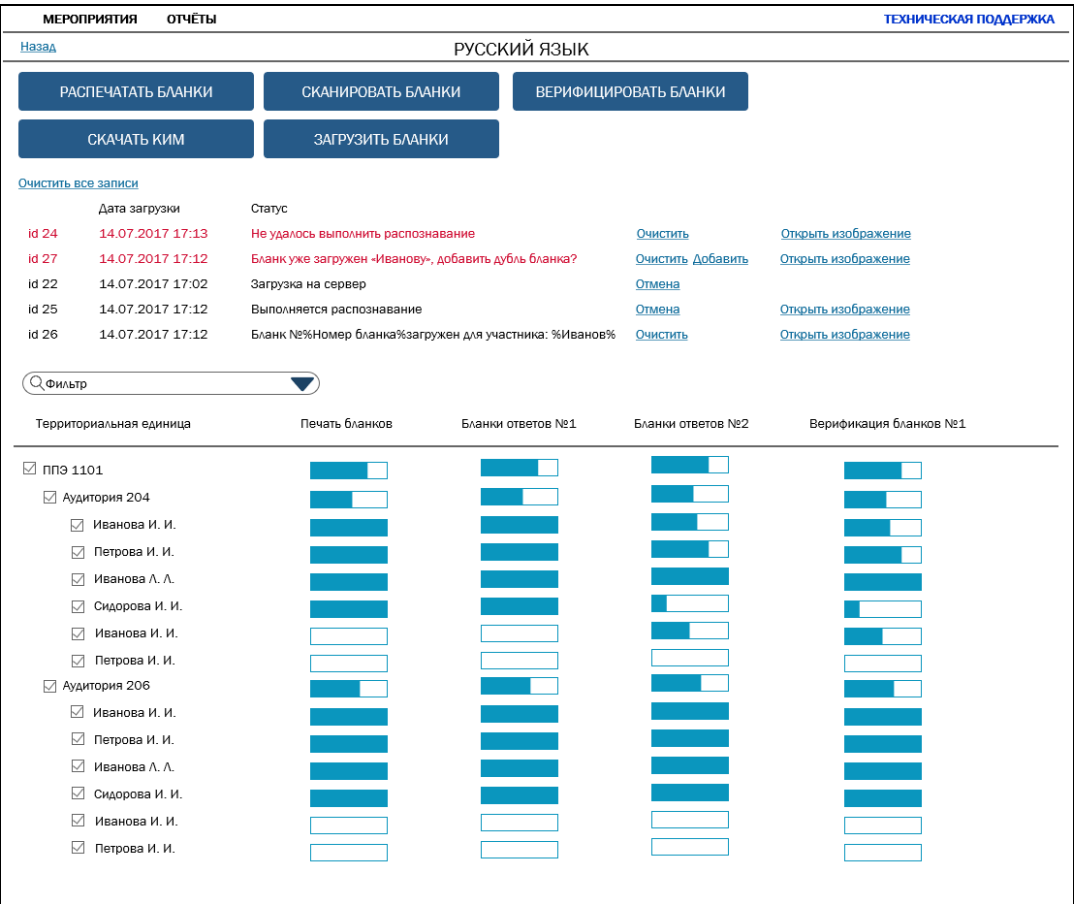

Рисунок 7 Интерфейс страницы сканирования материалов.

<span id="page-8-1"></span>Для начала сканирования воспользуйтесь кнопкой «Сканирование бланков» на странице управления мероприятием.

Для сканирования бланков необходимо нажать кнопку «Сканировать бланки». Вам будет предложено установить приложение «ABBYY Мониторинг Клиент». Если данное

приложение уже установлено, пожалуйста, убедитесь, что оно запущено и перезагрузите страницу.

#### <span id="page-9-0"></span>Установка и сканирование через приложение «ABBYY Мониторинг Клиент»

Скачайте и запустите приложение «ABBYY Мониторинг Клиент» и пошагово следуйте инструкции. После установки запустите приложение «ABBYY Мониторинг клиент», ярлык будет создан на рабочем столе (Рисунок 8 [Ярлык запуска приложения «ABBYY Мониторинг](#page-9-1)  [клиент»](#page-9-1)).

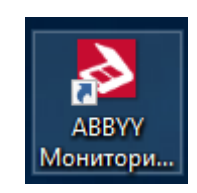

Рисунок 8 Ярлык запуска приложения «ABBYY Мониторинг клиент»

<span id="page-9-1"></span>Убедитесь, что программа ABBYY Мониторинг Клиент запущена. При этом на панели задач должна отображаться иконка (Рисунок 9 [Отображение иконки запущенного](#page-9-2)  [приложение на панели задач.](#page-9-2)).

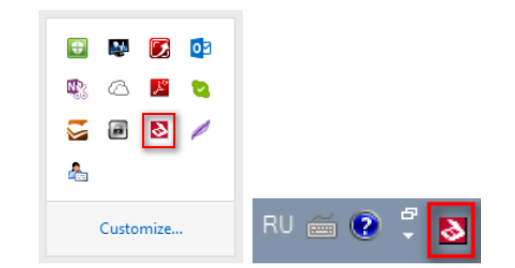

Рисунок 9 Отображение иконки запущенного приложение на панели задач.

<span id="page-9-2"></span>Поместите бланки на подкатчик сканирующего устройства и нажмите кнопку «Сканировать бланки».

В появившемся окне опций сканирования, укажите необходимый сканер из выпадающего списка и яркость сканирования (Рисунок 10 [Опции сканирования](#page-10-2)).

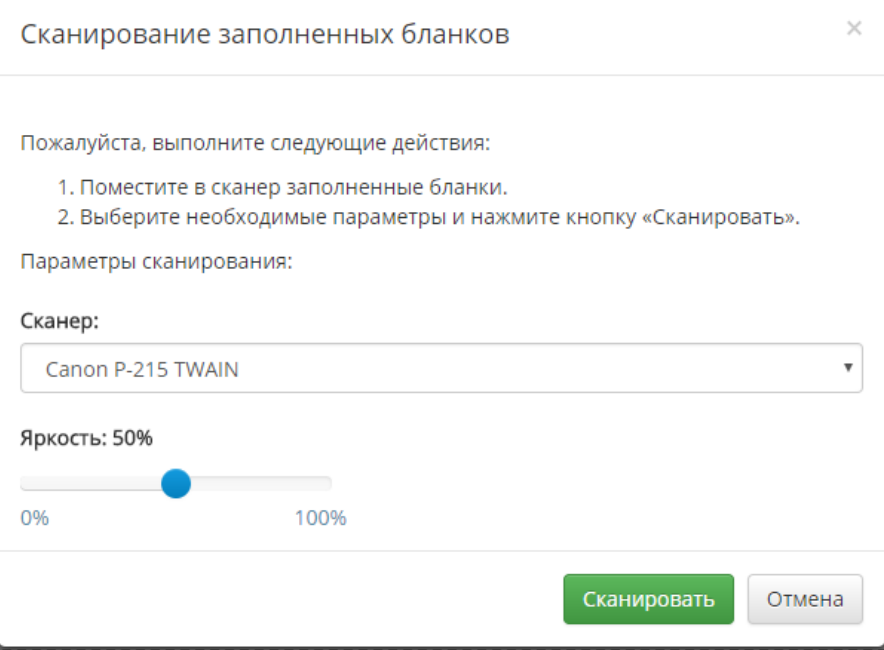

Рисунок 10 Опции сканирования

#### <span id="page-10-2"></span>**При использовании планшетного сканера бланки сканируются по одному. Нажмите «Сканировать» еще, чтобы отсканировать следующий бланк.**

Запустится процесс сканирования. При этом на экране отобразится панель процесса, содержащая информацию о количестве отправленных бланков (Рисунок 11 [Прогресс](#page-10-3)  [сканирования](#page-10-3)).

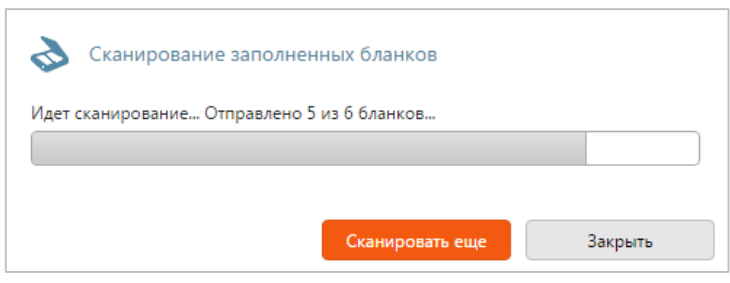

Рисунок 11 Прогресс сканирования

#### <span id="page-10-3"></span><span id="page-10-0"></span>Сканирование без использования приложения «ABBYY Мониторинг Клиент».

Отсканируйте бланки заранее с помощью сканера и сохраните полученные изображения на локальном диске Вашего компьютера.

#### **Сканировать необходимо с разрешением 300 dpi, в черно-белом формате или оттенках серого. Вы можете добавить изображения следующих форматов: tiff, jpeg, bmp, png, gif. Формат PDF не поддерживается!**

Перенесите файлы на выделенную контуром область с текстом «Перетащите изображения бланков или нажмите на эту область» либо нажмите на данную область и произведите выбор необходимых файлов.

#### <span id="page-10-1"></span>Распознавание отправленных бланков

Отсканированные или загруженные бланки будут отправлены на автоматическую обработку, для выполнения которой может потребоваться значительное время.

#### **Если не все заполненные бланки были отправлены, снова нажмите «Сканировать» или «Загрузить» и выполните действия, описанные выше. Добавленные бланки также будут отправлены на обработку.**

Процесс распознавание бланков отображается под панелью сканирования. Для каждого бланка отображается его статус распознавания и определения принадлежности.

Возможные статусы обработки бланков:

- Не удалось выполнить распознавание данный статус присваивается бланкам, распознавание которых не представляется возможным из-за ненадлежащего качества сканирования. Вы можете просмотреть, какой именно бланк подлежит повторному сканированию воспользовавшись кнопкой «Открыть изображение». Пожалуйста проверьте настройки сканера и выполните повторную загрузку изображения.
- Бланк уже загружен «Имя участника», добавить дубль бланка? данный статус присваивается бланкам, которые уже были загружены в систему, уникальность бланков проверяется по штрихкоду. При необходимости, Вы можете просмотреть бланк что бы идентифицировать его. Если дубль бланка возник в следствии ошибки при печати, Вы можете добавить дубль бланка воспользовавшись кнопкой «Добавить», либо очистить запись.
- Бланк уже загружен «Имя участника», заменить бланк ответов №1? данный статус присваивается бланкам, которое уже были загружены в систему, уникальность бланков проверяется по штрихкоду. При необходимости, Вы можете просмотреть бланк что бы идентифицировать его. Для каждого участника Вы можете загрузить только один бланк ответов №1. В случае необходимости (например, отсканировали бланк с лучшим разрешением чем ранее) Вы можете заменить бланк нажав кнопку «Заменить».
- Загрузка на север в данный момент осуществляется доставка изображения с Вашего компьютера на сервер распознавания бланков.
- Выполняет распознавание выполняется распознавание бланка, время выполнения данной операции зависит от качества изображения и его размеров.
- Бланк №номер бланка загружен для участника: ИмяУчастника Данный бланк успешно распознан, загружен в систему и ожидает верификации.

#### <span id="page-11-0"></span>Отслеживание комплектности сканирования

В центральной части окна располагается перечень лиц, участвующих в мероприятии, а также визуализирован статус загрузки бланков для каждого участника. Справа от имени каждого участника отображается статус в виде двух индикаторов прогресса. Если бланк ответов №1 был загружен для участника, то первый индикатор будет отображать 100% процентов, в противном случае 0%. Также, для каждого участника, визуализировано отображение ожидаемого количества бланков. Например, если для участника было распечатано 4 бланка ответов №2, то система будет ожидать именно это количество бланков. Возможны случаи, когда не все бланки №2 были использованы, в этом случае индикатор прогресса не будет заполнять всю область.

Для получения подробной информации наведите курсор мыши на соответствующий элемент.

### <span id="page-11-1"></span>Верификация результатов распознавания

В процессе обработки происходит распознавание отсканированных изображений: метки и символы, заполненные от руки участниками, преобразуются в редактируемый на

компьютере вид. После этого распознанные бланки поступают на этап Верификации. На данном этапе необходимо проверить результаты автоматической обработки бланков: сравнить в одном окне исходный документ и распознанную копию и при обнаружении ошибок внести правки (Рисунок 12 [Интерфейс верификации](#page-12-0)).

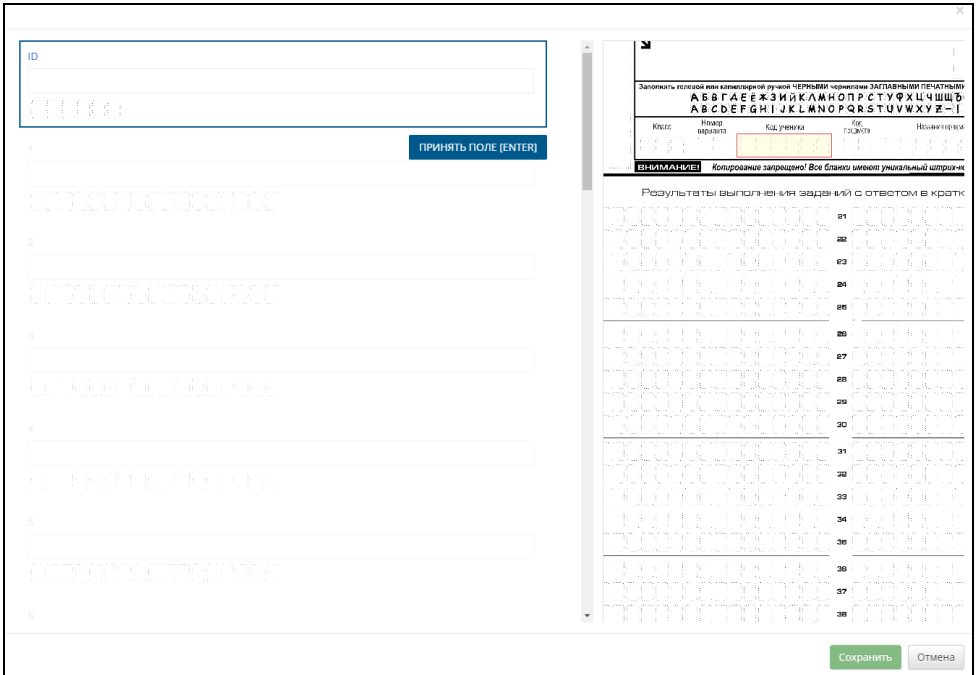

*Рисунок 12 Интерфейс верификации*

<span id="page-12-0"></span>Для перехода к верификации, пожалуйста, нажмите кнопку «Верификация».

Вам будет предложено верифицировать случайный бланк ответов №1, бланки ответов №2 не подлежат верификации.

В появившемся диалоге верификации проверьте правильность распознанных данных, заполненных первым учеником. Нажмите «Принять» поле или клавишу Enter, если распознанные символы в нем соответствуют символам соответствующей части изображения бланка (Рисунок 13 [Верификация поля](#page-12-1)).

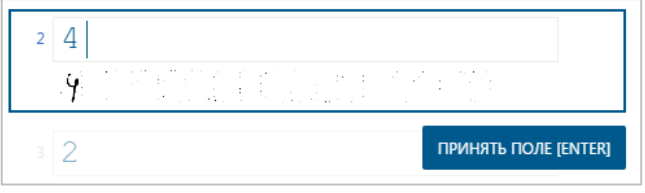

Рисунок 13 Верификация поля

<span id="page-12-1"></span>Если Вы заметили ошибку, исправьте ее.

Нажмите «Принять работу» после проверки всех полей данной работы.

На верификацию поступит работа следующего участника мероприятия. Проверьте результаты распознавания этой работы и при необходимости внесите правки.

В результате работы всех участников, принимающих участие в данном мероприятии, должны быть проверены и верифицированы.

Убедитесь, что колонка «Верификация» на странице управления заполнена синим цветом.

**Важно! Не изменяйте ответы на этапе Верификации! Информация о факте фальсификации будет передана в местный орган управления образованием. Результаты данных работ будут аннулированы.**

#### <span id="page-13-0"></span>Отчёты

Для получения расширенных сведений вы можете воспользоваться страницей «Отчёты». Для построения вам будут доступны следующие отчеты:

- Количество участников мероприятия;
- Количество распечатанных бланков;
- Количество загруженных бланков;
- Отчет о некомплектных работах;
- Статистика верификации бланков.

Для построения отчета, пожалуйста, укажите мероприятие и выберите требуемый отчёт из перечня, после чего нажмите кнопку «Создать отчёт». Откроется документ с сформированным отчётом. При необходимости Вы можете отправить отчёт на печать или сохранить его на локальный диск.

#### <span id="page-13-1"></span>Техническая поддержка

При возникновении сложностей при использовании платформы ABBYY Мониторинг необходимо обратиться в техническую поддержку, нажав кнопку «Техническая поддержка» в верхнем правом углу (Рисунок 14 [Техническая поддержка.](#page-13-2)).

<span id="page-13-2"></span>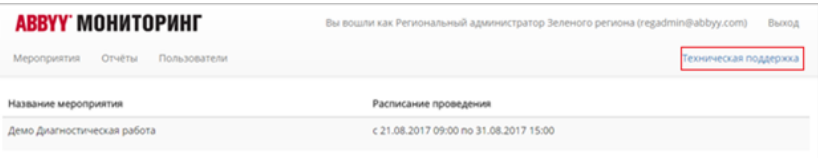

Рисунок 14 Техническая поддержка.